## **VoePac**

#### OPERACIONAL

### Introdução

Este documento tem como objetivo listar e apresentar os principais recursos operacionais no VoePac.

# Conteúdo

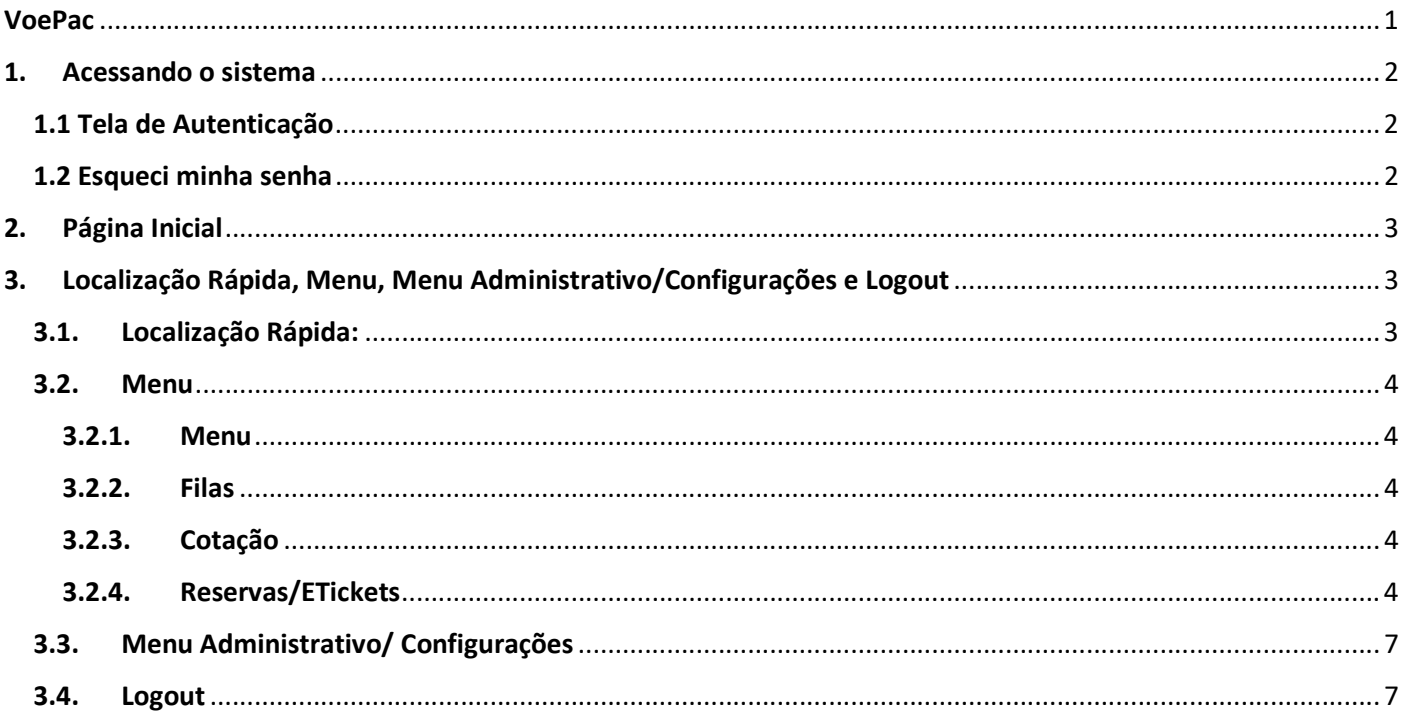

### 1. Acessando o sistema

O link de acesso ao seu ambiente VoePac será enviado por e-mail, juntamente com seu login e um link de definição de senha.

Os seus dados de acessos são pessoais e intransferíveis, em caso de dúvidas, favor entrar em contato através do e-mail:helpdesk@transpac.com.br

Link de acesso: https://portal.voepac.com.br/Agencias30/

1.1 Tela de Autenticação

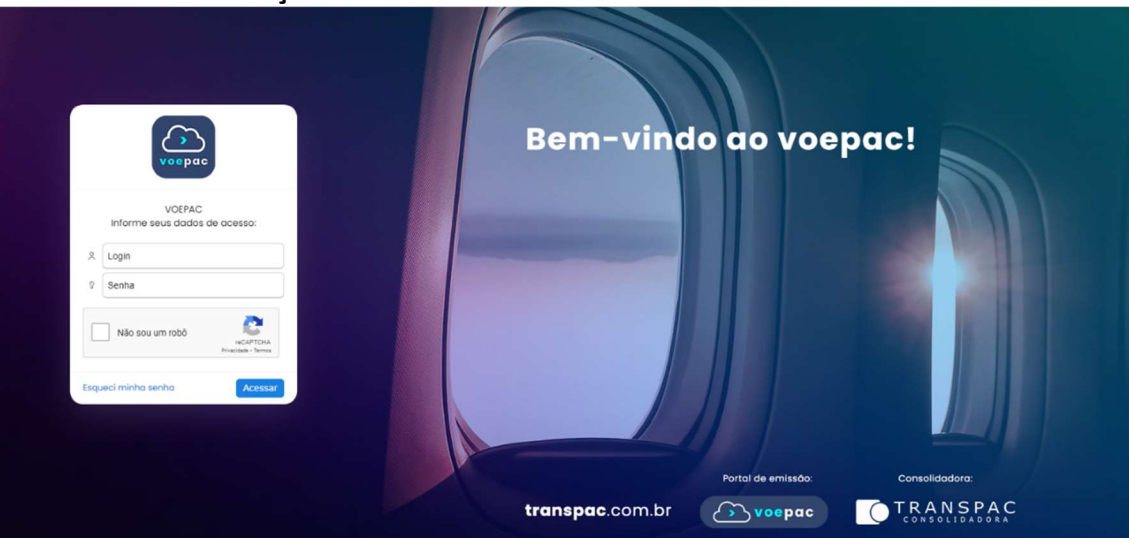

#### 1.2 Esqueci minha senha

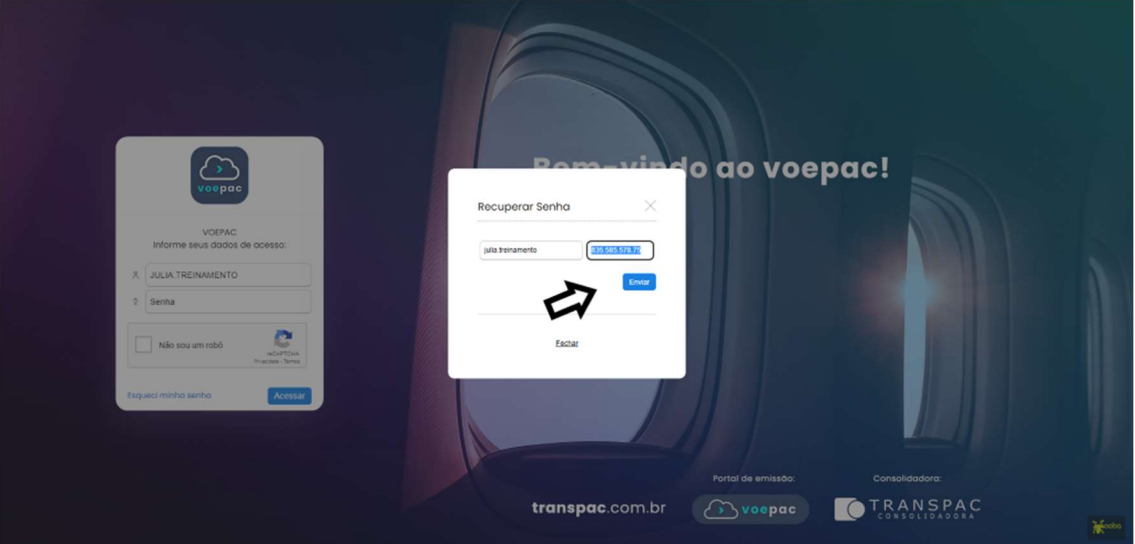

Em caso de perda ou esquecimento de senha, clicar em "Esqueci minha senha", informar nome do usuário e CPF ou DATA DE NASCIMENTO. Será encaminhado via e-mail uma redefinição de senha e este tem validade de 8 horas a contar da hora do envio. Caso não seja possível redefinir dentro deste período, será necessária uma nova solicitação. Lembrando que, para poder redefinir por conta própria, é necessário possuir o TOKEN DE AUTENTICAÇÃO SAFEGUARD.

# 2. Página Inicial

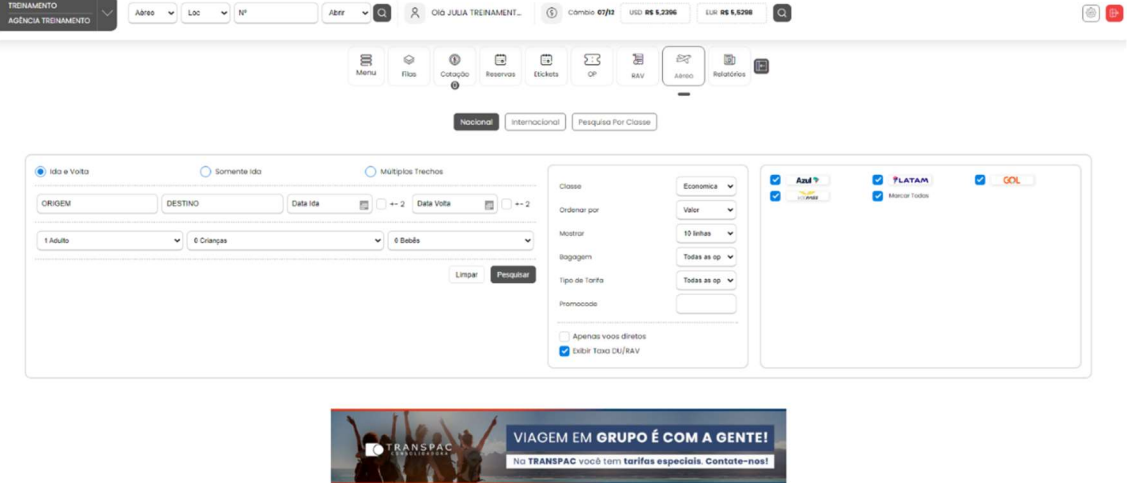

## 3. Localização Rápida, Menu, Menu Administrativo/Configurações e Logout

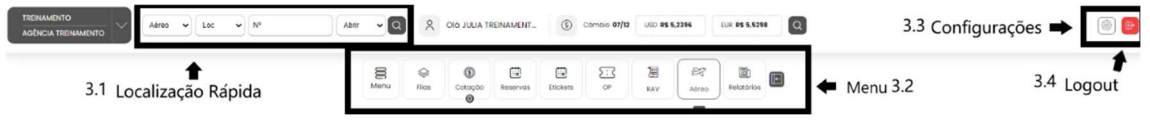

#### 3.1. Localização Rápida:

Recurso para consultar reservas de forma rápida, bastando digitar a reserva e clicar na lupa para abrir. Neste recurso também é possível importar reservas aéreas criadas fora do portal. Nesta opção, teremos um Atalho para poder Emitir, Cancelar, Assentos, Avançada, Espelho e Importação de Lotes.

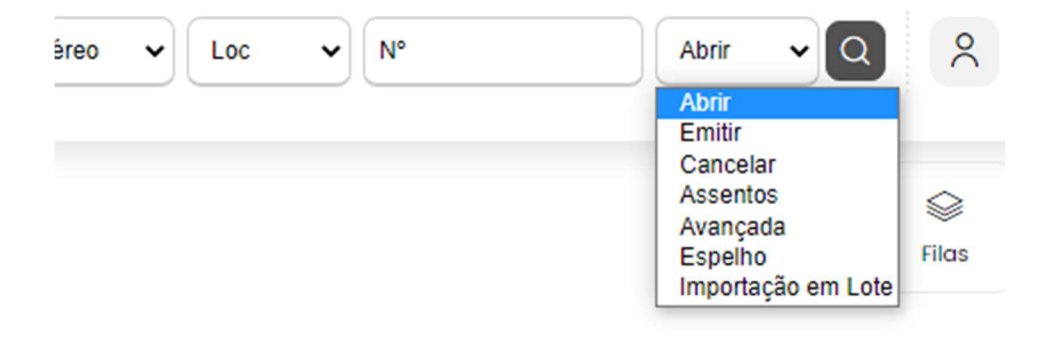

#### 3.2. Menu

Na área de menu do VoePac, é possível localizar as páginas: Filas, Cotação, Reservas, ETickets, OP, RAV, Aéreo, Relatório.

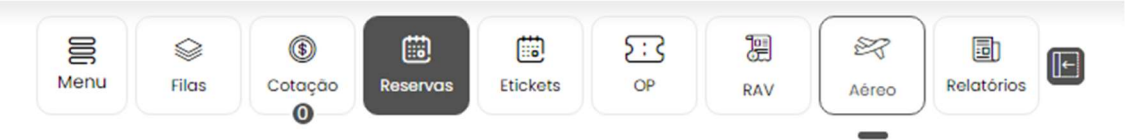

#### 3.2.1. Menu

Nele, encontramos a opção de Solicitações, ao clicar nela, aparece a opção de Reembolso, que é um recurso off-line para solicitação de reembolso no portal. É possível que um usuário solicite o reembolso e o portal irá enviar um e-mail de protocolo e manter a solicitação para os atendentes acompanharem todo o processo do reembolso.

#### 3.2.2. Filas

Consultar as mensagens para acompanhamento da agência do tipo, alterações de reservas, segmentos inativos, entre outros. Nesta tela também é possível apresentar Pedidos e OS (Loja online e Corporate) caso configurado por agência e apresentar os Informativos. Atualmente a fila de alterações de reservas está inoperante.

#### 3.2.3. Cotação

Controle de cotações prévias e salvas. Exemplo de utilização \*Comparação entre cias aéreas e envio de comparativo para o cliente

#### 3.2.4. Reservas/ETickets

Estes dois painéis permitem ao usuário localizar reservas e emissões realizadas ou gravadas no portal. Para facilitar a busca, o usuário irá contar com o apoio de vários filtros que facilitaram a localização e dentre os filtros teremos: Produto (nesta opção é possível deixar vazio para retornar qualquer produto), fornecedor (para aéreo usar os IATAS das companhias AA, AD, JJ), vários filtros de datas, nome passageiro, contexto da venda e status.

Importante: Ainda no Painel de reservas, temos a opção de utilizar os filtros: Prazo Expirado ou Reservas com Erro – Conferencia com o fornecedor, que apresentam respectivamente as opções de localizar reservas criadas e não pagas que já estão com prazo expirado de pagamento, e opção de visualizar reservas que apresentaram erro no momento da criação da reserva e que precisam de conferência no fornecedor, para confirmar se foram geradas realmente ou não, passo importante para evitar prejuízos financeiros.

#### 3.2.5. OP

Ordem de passagens enviadas para emissão.

#### 3.2.6. RAV

O Painel de RAV, além de permitir a busca de taxas de serviço realizadas junto a emissões aéreas, também permitirá que o usuário crie uma transação seja para RAV (cobranças para as agências) ou para FEE (Cobranças para o contratante) de forma manual para registrar uma venda que não foi relacionada no momento da emissão aérea.

### 3.2.7. Aéreo

Busca de disponibilidade e reservar segmentos aéreos.

#### 3.2.7.1. Aéreo Nacional:

- Pesquisa: Os principais recursos para a pesquisa de voos nacionais são: Opção de realizar a pesquisa tarifada, para escolher voos entre companhias diferentes, diversos filtros, como por exemplo o de busca de voos com e sem bagagem, detalhamento completo dos voos ofertados, opção de envio de múltiplas opções para cotação;
- Cotação: Na área de cotação é possível agregar vários produtos, salvar para melhor controle ou imprimir/ enviar para o e-mail do cliente.
- Reserva: A tela de reserva irá comtemplar vários recursos para administração da venda, dentre os principais temos: Visualização de histórico, marcação de acesso, inclusão de programas de fidelidade, divisão de reserva, emitir/ enviar OP, impressão/ envio de comprovante, retarifação da reserva, entre outros.

Foram acrescentados novos campos obrigatórios em cumprimento da resolução ANAC 595 para reservas nas companhias GOL, AZUL e LATAM. O passageiro pode vir a ter problemas com o check-in, caso o preenchimento destes campos não seja realizado. Agora será obrigatório o número de CPF ou Dados do passaporte (número, emissão, país emissão, país residência e validade) e a data de nascimento do viajante. Além deles, os campos que possuem o asterisco vermelho, também são obrigatórios. Estes dados devem ser inseridos no local do exemplo abaixo:

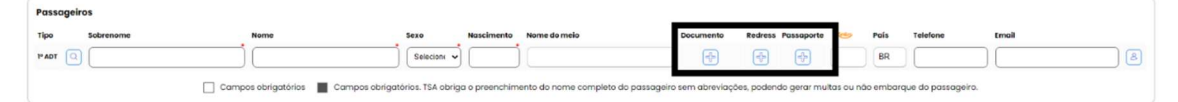

- Emissão: Na tela de emissão teremos as opções de escolha da forma de pagamento, visualização completa dos dados da reserva e opção de confirmar a emissão ou enviar como solicitação de OP eletrônica, para que o usuário responsável do contratante realize a emissão. Alguns casos a opção de enviar OP Eletrônica é obrigatória, conforme as regras de validação de limite de crédito e de condições comerciais (Acordos/ Tourcode da contratante).
- Reemissão: O processo de reemissão do portal está disponível para os sistemas abaixo:
- o AVIANCA/ LATAM/ AMADEUS: Nestes sistemas a reemissão pode ser realizada por meio do processo de reutilização de bilhetes, ou seja, durante a tarifação de uma nova reserva ou na administração da reserva será possível citar um bilhete existente para que seja possível ser realizada a tarifação conforme o Bilhete que será reutilizado. Os valores serão apresentados na tela antes de confirmar a alteração.
- $\circ$  GOL/AZUL: Nestes sistemas a reemissão pode ser realizada por meio do processo de alteração de reserva, ou seja, com a reserva já criada é preciso clicar na reserva e clicar na opção: Alterar reserva para pesquisa um novo trecho ou data, veja ainda a orientação do portal antes de tarifar os novos voos: "Para substituição de um ou todos os trechos, antes de Tarifar é preciso excluir o antigo". Os valores serão apresentados na tela antes de confirmar a alteração.
- $\circ$  **Cancelamentos:** Os cancelamentos de reservas poderão ser realizados normalmente via portal, porém as regras de multa de cancelamento serão definidas pela companhia aérea.

#### 3.2.7.2. Aéreo Internacional:

- Pesquisa: Os principais recursos para as pesquisas de voos internacionais são: Opção de realizar a pesquisa combinada, para escolher voos de ida e volta já combinados onde as classes das companhias aéreas poderão ser reservadas normalmente, diversos filtros, como por exemplo e de busca de voos com e sem bagagem, opção de pesquisa para mais de 1 dia, detalhamento completo dos voos ofertados, opção de envio de múltiplas opções para cotação.
- Cotação: Na área de cotação é possível agregar vários produtos, salvar para melhor controle ou imprimir/ enviar para o e-mail do cliente.
- Reserva: A tela de reserva irá comtemplar vários recursos para administração da venda, dentre os principais temos: Visualização de histórico, marcação de acesso, inclusão de programas de fidelidade, de dados TSA, divisão de reserva, emitir/enviar OP, impressão/envio de comprovante, retarifação da reserva, entre outros. Foram acrescentados novos campos obrigatórios em cumprimento da resolução ANAC 595 para reservas nas companhias GOL, AZUL e LATAM. O passageiro pode vir a ter problemas com o check-in, caso o preenchimento destes campos não seja realizado. Agora será obrigatório o número de CPF ou Dados do passaporte (número, emissão, país emissão, país residência e validade) e a data de nascimento do viajante. Além deles, os campos que possuem o asterisco vermelho, também são obrigatórios.
- **Emissão:** Na tela de emissão teremos as opções de escolha da forma de pagamento, visualização completa dos dados da reserva e opção de confirmar a emissão ou enviar como solicitação de OP eletrônica, para que o usuário responsável do contratante realize a emissão. Alguns casos a opção de enviar OP Eletrônica é obrigatória, conforme as regras de validação de limite de crédito e de condições comerciais (Acordos/ Tourcode da contratante).
- Reemissão: Processo de reemissão liberado para o GDS Amadeus, a reemissão pode ser realizada por meio do processo de reutilização de bilhetes, ou seja, durante a tarifação de uma nova reserva ou na administração da reserva será possível citar um bilhete existente para que seja possível ser realizada a tarifação conforme o Bilhete que será reutilizado.
- **Cancelamentos:** Os cancelamentos de reserva poderão ser realizados normalmente via portal, porém as regras de multa de cancelamento serão definidas pela companhia aérea.

### 3.3. Menu Administrativo/ Configurações

Opção para realizar algumas parametrizações diretamente no Travellink para que o usuário administrativo da agência possa alterar alguns recursos.

Ao clicar, aparece a opção de Painel de Controle é possível alterar dados básicos do usuário que está autenticado no portal, como a senha e dados pessoais por exemplo, alterar a logo de sua agência, cadastrar passageiros frequentes, alterar taxas de serviços, cadastrar cartões de créditos corporativos para serem utilizado na emissão por exemplo. \*Algumas funções somente serão liberadas para o usuário administrador da agência\*.

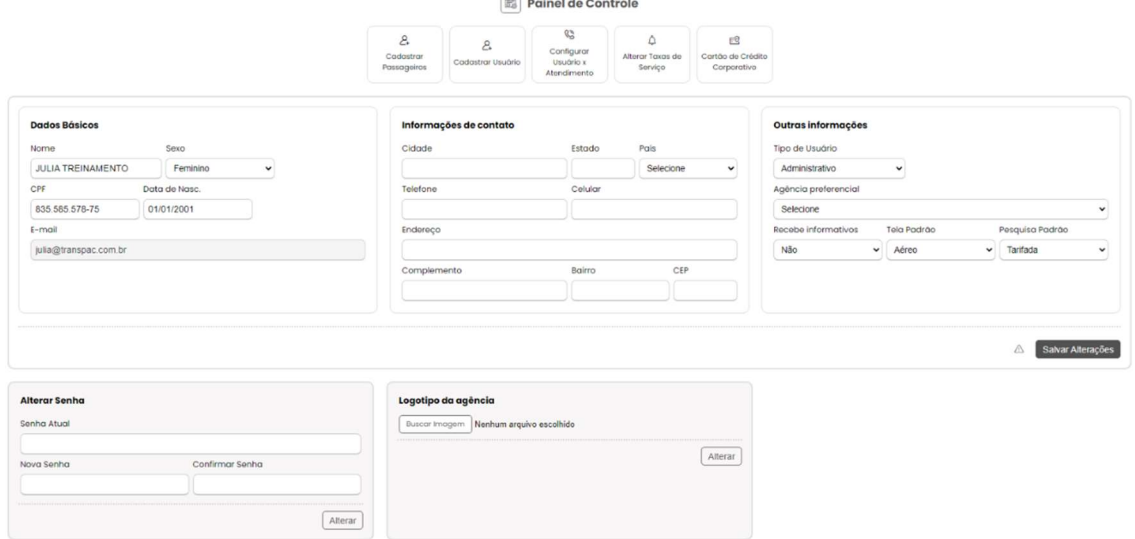

Abaixo da opção de Painel de Controle aparece a opção Home, que serve para voltar à página inicial do VoePac

#### 3.4. Logout

O botão de Logout é para desconectar e voltar para a página de login.